# quick reference guide

COURTROOM VIDEO PRESENTER CART

## **INTRODUCTION**

The Visual Presenter Cart is the center of your visual evidence presentation system. The cart houses a Document Camera, VCR, Audio Cassette Deck, Annotation Tablet, and Laptop interface. A small Touch Panel is located within the left pull-out drawer and allows selection and control of all cart devices. Video sources from the **Main Menu** are displayed on all of the courtroom video monitors; if the selected source has audio, the audio is heard on all of the courtroom speakers. Selections made on the **Preview Menu** are displayed on the cart LCD monitor *only* and audio is muted in the courtroom speakers. Headphones can be connected to the LCD monitor to hear audio when a preview source is selected. An interface cable has been provided for connection to a laptop computer.

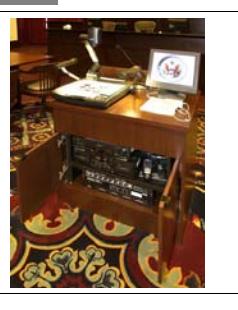

# **CART CONNECTIONS**

In District courtrooms 15B and 16A there are four locations where the presenter cart can be connected. In courtroom 19A (Special Proceedings) there are five locations. The system automatically detects the location of the presenter cart.

**Important Note**: You will have to re-boot the **Point-Maker** annotation processor in the bottom of the A/V equipment rack whenever the cart is moved to a different location.

There are seven cables from the presenter cart that must be connected at the presenter cart floor box. These cables are labeled as follows:

**Microphone Auxiliary PC input Axlink Annotation Sensor Monitor** 

The pictures to the right illustrate what these cables look like. Each cable has an identification label. (*fig 1*) To connect the cables, find the corresponding identification labels in the floor box cables and connect the cables together as described below.

#### **Video cables** have what is known as **BNC** connectors. (*fig 2 and 3*)

High resolution video cables have 5 individual color coded cables with 5 individual BNC connectors. (*fig 4*) Connect each colored cable by inserting the female connector into the male connector and turn the male connector one  $\frac{1}{4}$  turn clockwise while holding the female connector stationary. This locks the connectors together. To disconnect these types of connectors, turn the male connector  $\frac{1}{4}$  turn counter clockwise while holding the female connector stationary.

#### **Audio and Data** cables connect together with what is known as **XLR** connectors. (*fig 5*)

To connect this type of connector, inset the male connector into the corresponding female connector. You will hear a click that indicates the connectors have locked. To disconnect this type of connector, push and hold the release tab on the side of the female connector (*fig 6*) and pull the male connector while holding the female connector stationary.

The presenter cart has a laptop interface located on the inside rear panel. You will have to open the rear doors to gain access to this interface. One end of a special laptop video cable is attached to the interface video input (1) and the other end has a standard VGA connector that connects to the rear panel video connector of any laptop. (This cable is located on top of the pull out drawer when not connected to a laptop.) If your laptop image appears shifted to the left or right on the courtroom monitors, use the H SHIFT control (2) to center the image. If your presentation has audio, connect the audio connector of the interface cable to your laptops headphone output. The other end of the audio cable connects to the PC audio jack. (3) Additional audio and video sources can be connected to the auxiliary connectors. (4)

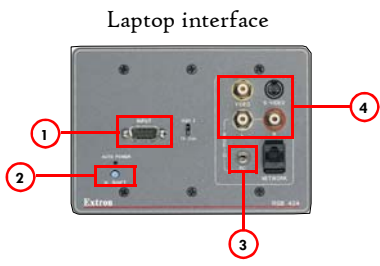

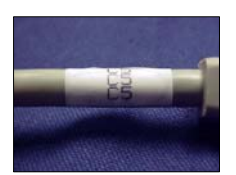

fig 1. Cable label

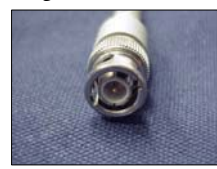

fig 2. BNC Male

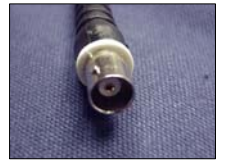

fig 3. BNC Female

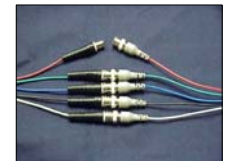

fig 4. BNC-5

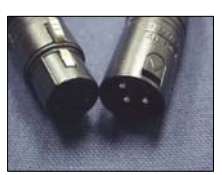

fig 5. XLR

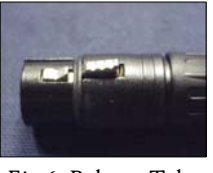

Fig 6. Release Tab

### **VIDEO PRESENTER CART TOUCH PANEL**

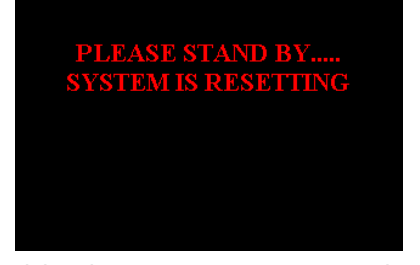

While the system is resetting, the above page is displayed. When the system is done with its reset routine, the Court seal is displayed.

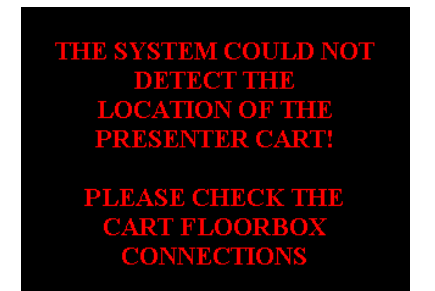

If you select a video source from the Main Menu and the system cannot detect where the cart is located, the above screen is displayed. Please verify that **all** of the carts cables are connected properly.

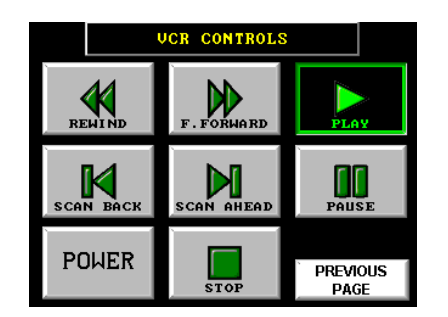

The **VCR Controls Page** allows you to control the VCR. The controls on this page operate similarly to regular VCR controls.

The Cassette Controls work in a similar fashion.

Use *Scan Back* and *Scan Ahead* to fast forward front or back while still being able to view the tape.

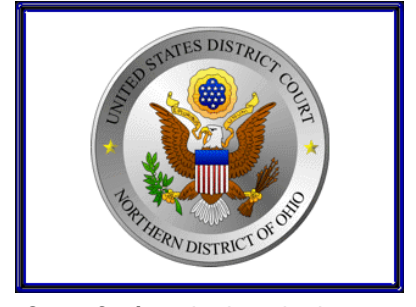

The **Court Seal** is displayed whenever the system is reset. Press anywhere on the screen to access the Presenter Main Menu.

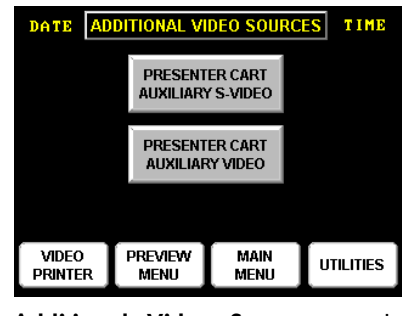

**Additional Video Sources** can be connected to the Extron RGB404 interface located at the rear of the cart. The additional source page is used to select these sources.

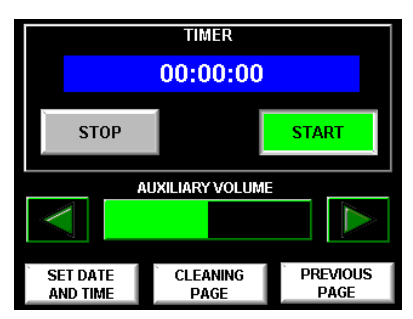

The **Utilities Page** allows you to adjust the auxiliary volume, access utility pages and stop and start a stopwatch timer.

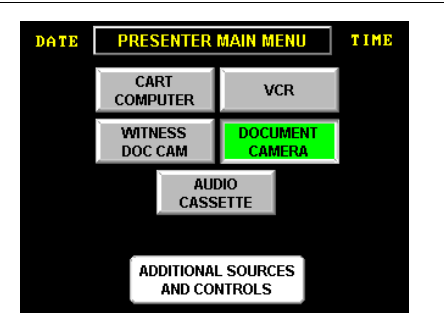

The **Presenter Main Menu Page** allows you to select a video source that is displayed on all courtroom monitors.

| DOC CAM CONTROLS                 |                                      |                                      |  |                         |  |
|----------------------------------|--------------------------------------|--------------------------------------|--|-------------------------|--|
| <b>ZOOM IN</b>                   |                                      | <b>FOCUS NEAR</b>                    |  | <b>POSITME</b>          |  |
| ZOOM OUT                         |                                      | <b>FOCUS FAR</b>                     |  | <b>NEGATIVE</b>         |  |
| <b>NO LAMPS</b>                  |                                      | <b>BASE LAMP</b>                     |  | <b>UPPER LAMP</b>       |  |
|                                  | <b>DECREASE</b><br><b>BRIGHTNESS</b> | <b>INCREASE</b><br><b>BRIGHTNESS</b> |  |                         |  |
| <b>SCROLL</b><br><b>CONTROLS</b> |                                      |                                      |  | <b>PREVIOUS</b><br>PAGE |  |

The **Document Camera Control Page**  allows you to control all aspects of the digital document camera.

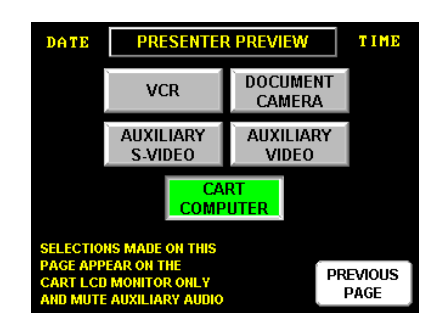

The **Preview Mode Page** allows the attorney to select video sources that are displayed on the Presentation Cart monitor only. When this page is accessed, auxiliary audio is muted in the main courtroom audio system. Return to the court mode page and select the appropriate source to allow the entire courtroom to view the video and un-mute the auxiliary audio.

#### **Please consult your operations manual and associated documentation for additional information on this system.**

**If your system should need repair, call us at the number to the right and we will arrange service as soon as possible. Dial '0' for the operator and ask to speak with the** *Service Coordinator***. For warranty coverage, do not call a local service provider directly. QUANTUM will arrange all necessary service.** 

991 DISCOVERY DRIVE HUNTSVILLE, ALABAMA 35806 PHONE: (256) 922-1200 FAX (256) 922-1221 EMAIL: qti2@quantum-intl.com

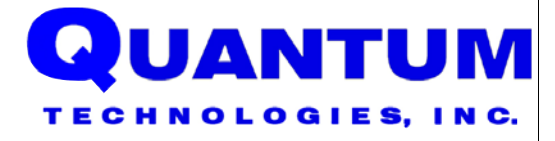